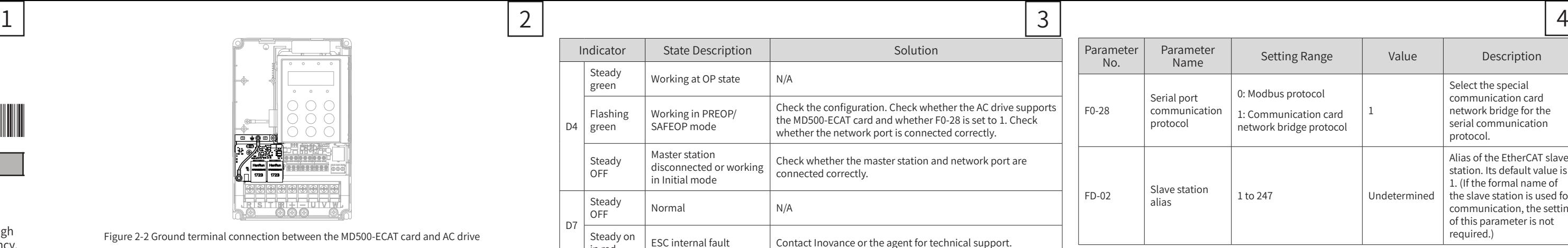

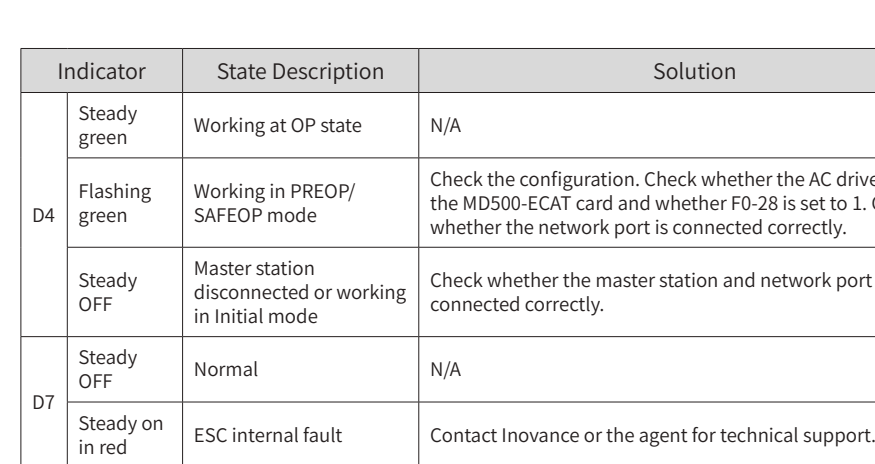

## 2.3 EtherCAT RJ45 Interfaces

The MD500-ECAT card is connected to the EtherCAT master station using the standard Ethernet RJ45 socket. Its pin signal definitions are the same as those of the standard Ethernet pins. They can be connected using crossover cables or straight-through cables.

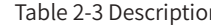

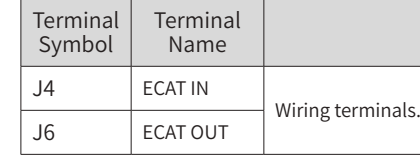

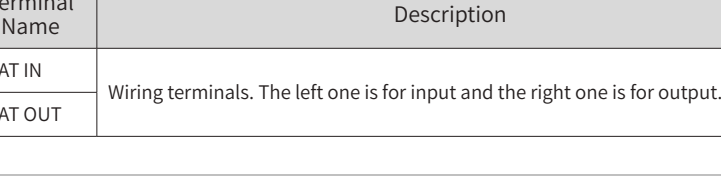

● After the MD500-ECAT card is installed, ECAT IN is on the left and ECAT OUT is on the right when facing to the RJ45 interface. The two interfaces must be connected correctly. ● The Cat5e shielded twisted pair (STP) network cable must be used for ensuring stability.

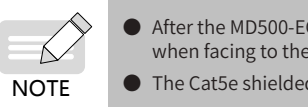

## 3. Communication Configuration

3.1 Communication Configuration for the MD500-ECAT Card and MD500 AC

Drive

After installing the MD500-ECAT card on the MD500 series AC drive, complete communication configuration to enable the communication between them.

■ Communication card setting for the AC drive

AC drive software version:

MD500: U76.62\_U77.62 and above (checked by parameters: F7-10 = U76.62; F7-11 = U77.62)

MD290: U29.12\_U29.21 and above (checked by parameters: F7-10 = U29.12; F7-11 = U29.21)

The following parameters must be set to enable normal communication between the MD500- ECAT card and MD500/MD290 series AC drive and connect the MD500-ECAT card to the EtherCAT fieldbus nerwork.

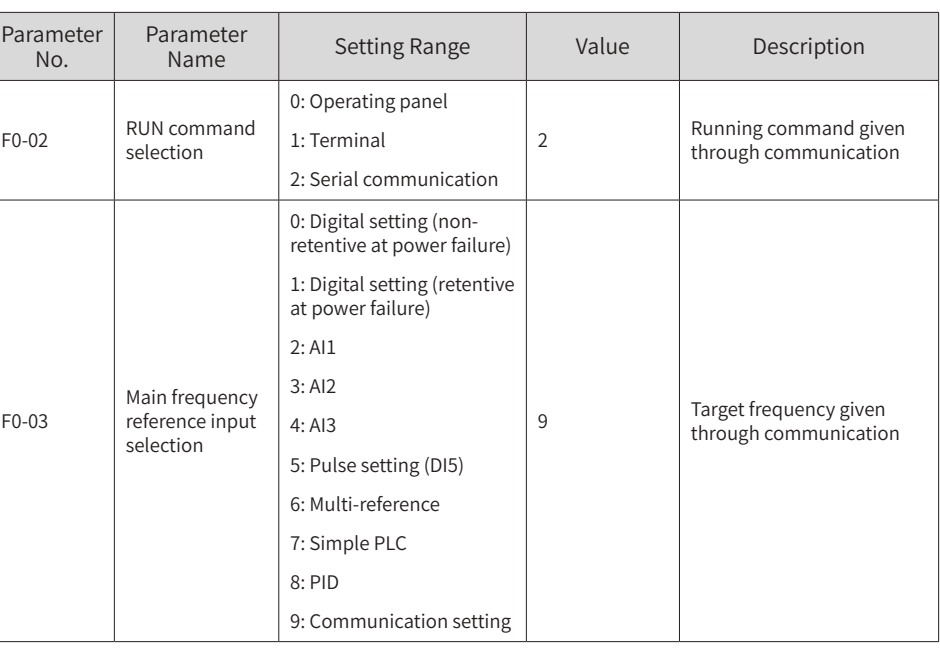

Figure 2-2 Ground terminal connection between the MD500-ECAT card and AC drive

## 2.2 Hardware Layout

Figure 2-3 shows the hardware layout of the MD500-ECAT card. The pin header J7 on the back of the MD500-ECAT card is used to connect the AC drive. The MD500-ECAT card provides two network ports J4 and J6 for communication with the master station (or the previous slave station) and next slave station (if existing). For details about the hardware, see table 2-1.

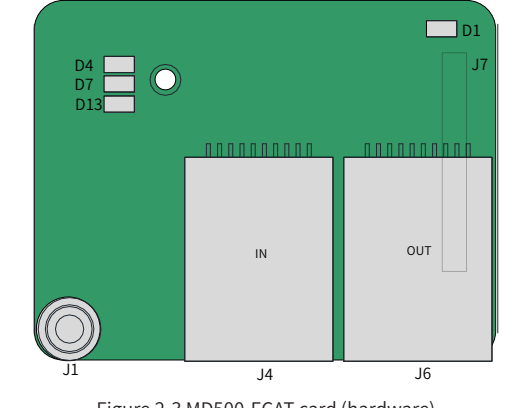

Figure 2-3 MD500-ECAT card (hardware)

Table 2-1 Hardware description of the MD500-ECAT card

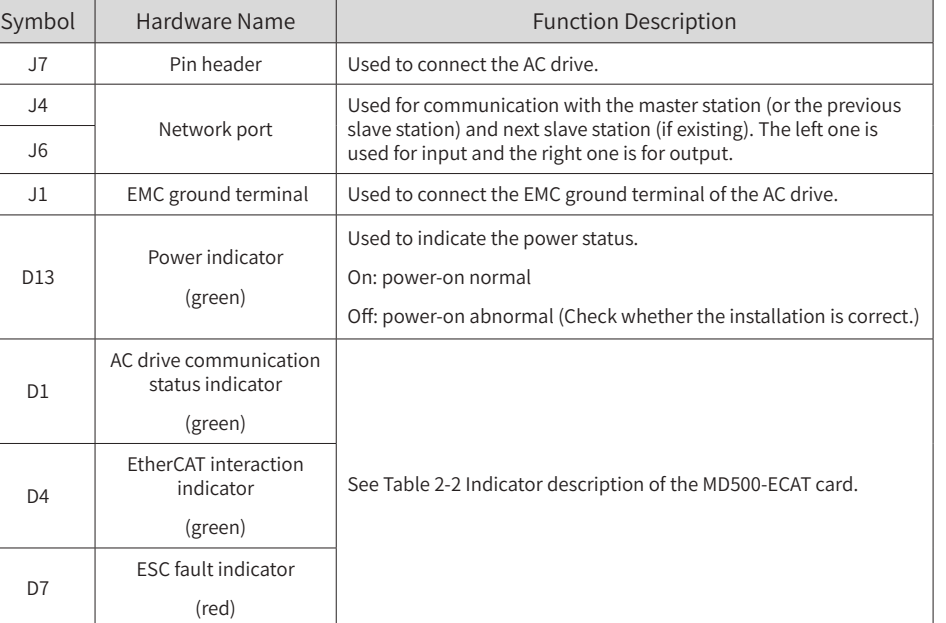

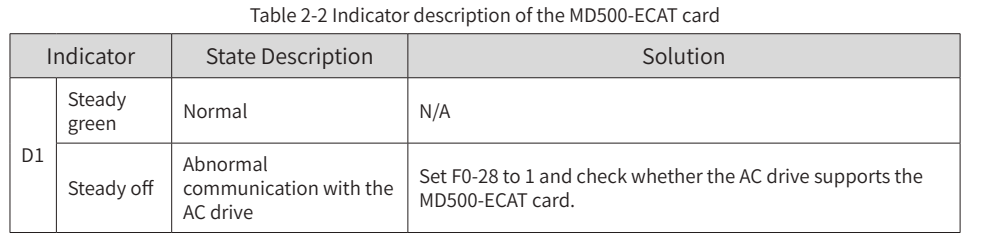

## 2.1 Installing the MD500-ECAT card

The MD500-ECAT card is installed inside the MD500 series AC drive. Before installation, deenergize the AC drive and wait about 10 minutes until the charging indicator on the AC drive becomes off. Then, insert the MD500-ECAT card into the AC drive and fasten the screws to avoid damage caused by external signal cable tension on the signal socket between boards. Figure 2-1 shows the installation.

Note that the ground terminals of both the MD500-ECAT card and AC drive must be connected properly, as shown in Figure 2-2.

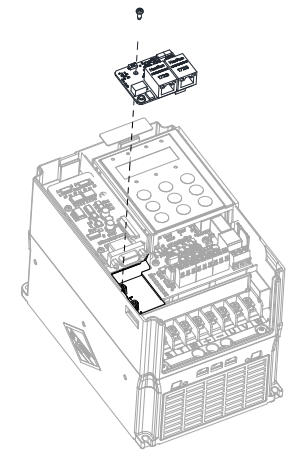

Figure 2-1 Installation of the MD500-ECAT card

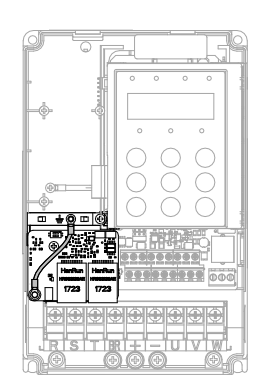

# **INOVANCE**

## MD500 EtherCAT Expansion Card User Guide

Option for the MD Series AC Drive

## 1. Overview

## 2. Installation and Settings

Figure 1-1 Appearance of the MD500-ECAT card

Thank you for using Inovance's MD series AC drives and MD500-EtherCAT expansion card (hereinafter referred to as the MD500-ECAT card).

The MD500-ECAT card is an EtherCAT fieldbus adapter card, which can be used in the ultra-high speed I/O network. The protocol is applicable on the I/O layer. This card features high efficiency, flexible topology, and easy operation. It is installed in the MD series AC drive to increase the communication efficiency and implement the AC drive networking function, which enables the AC drive to be a slave controlled by the field bus master station.

The MD500-ECAT card can be used on the MD series AC drives, such as MD500 and MD290.

The MD500-ECAT card software version required in this user guide is 1.00 or above (checked by the parameter on the AC drive after the card is installed and powered on). The corresponding XML file is **MD500\_1Axis\_V1.03.xml**. This user guide is applicable only for the MD500 and MD290 series AC drive. If you need to use the MD500-ECAT card on other AC drives, contact our technical engineers to check whether available and obtain corresponding information.

Before using the product, read this user guide thoroughly.

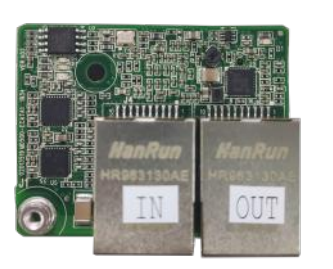

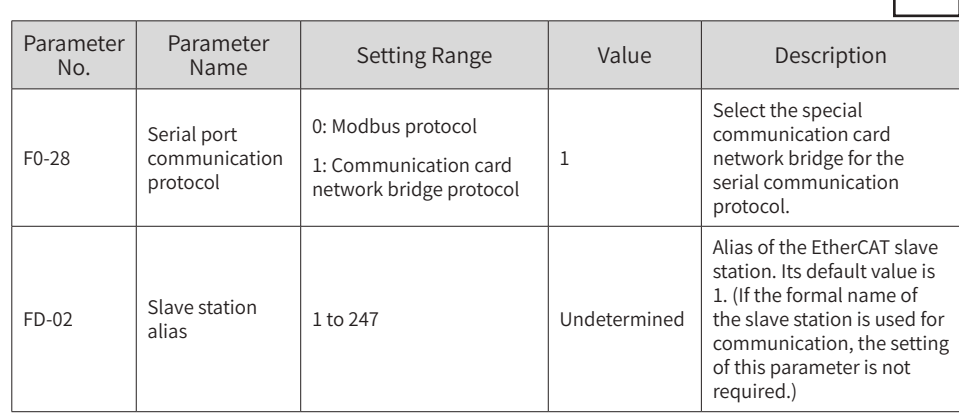

## ■ Parameters related to communication control

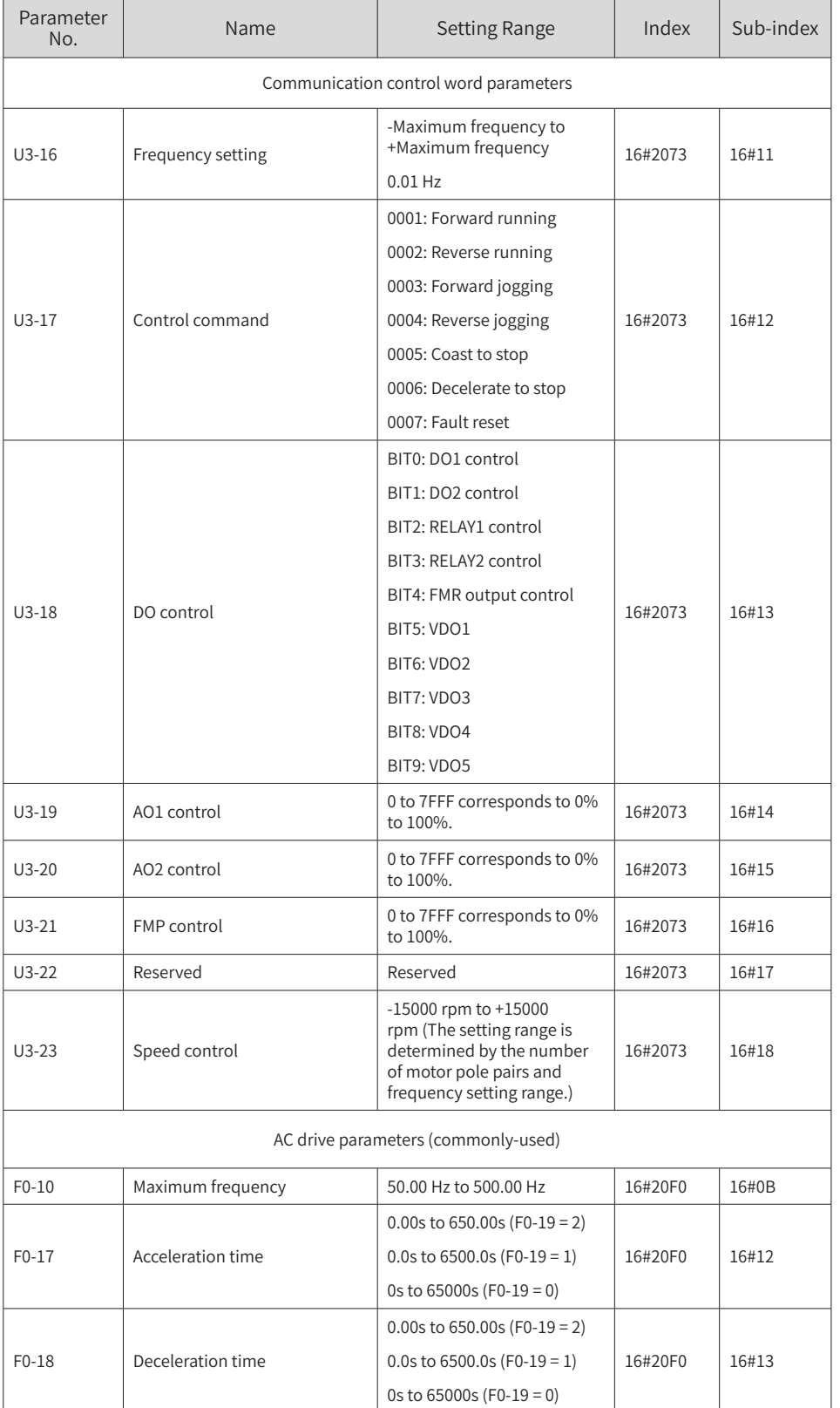

on of EtherCAT communication interfaces

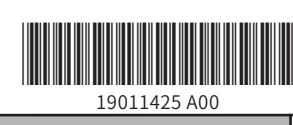

By default, when the MD500-ECAT card is used, the read PDO1 and PDO2 are mapped to U0-68 and U0-69, respectively. Therefore, the first item of TPDO must be U0-68; otherwise, the running will be abnormal.

# 3.2 Communication Settings for the MD500-ECAT Card and EtherCAT Master

ng the communication between the MD500-ECAT card and MD500 AC drive, connect  $\bar{\Gamma}$  master station correctly to enable the communication between the MD500-ECAT herCAT master station and networking function of the AC drives.

## CAT Topology

ipports various topological structures including star, bus, and tree topologies and nation. This enables flexible and convenient equipment connection and wiring. The  $\frac{1}{2}$  follows the bus topology.

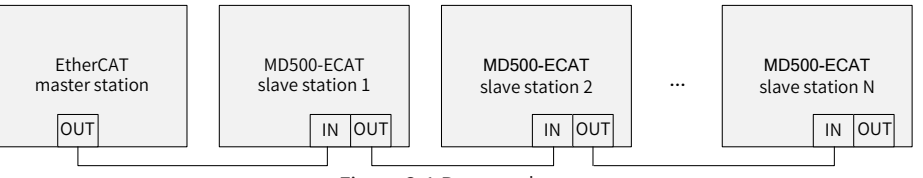

**CAT Communication Protocol** 

ode, the DC synchronous mode period must be at least 1 ms but shorter then 100 ms. an EtherCAT communication fault will occur.

data description

ta is used for the master station to modify and read AC drive data in real time and riodic data exchange. Data communication addresses are directly configured by the mainly includes:

- al-time setting of AC drive control command and target frequency
- al-time reading of AC drive current state and running frequency
- nction parameter and monitor data real-time exchange between AC drive and herCAT master station

ocess data is used for periodic data exchange between the master station and AC scribed in the following table.

Figure 3-1 Bus topology

## ■ AC drive response data

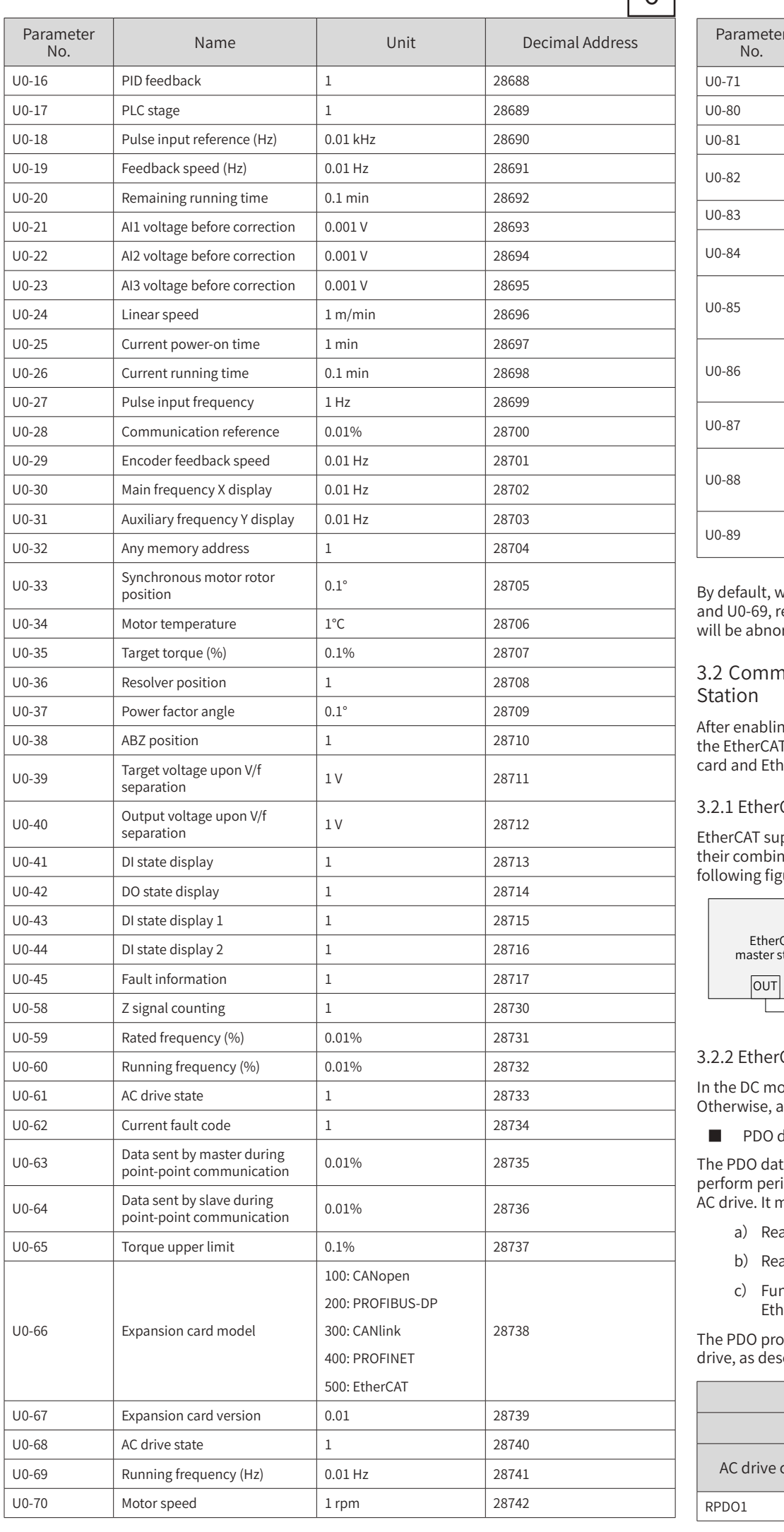

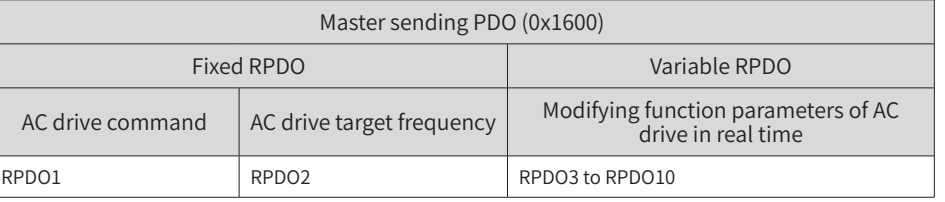

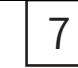

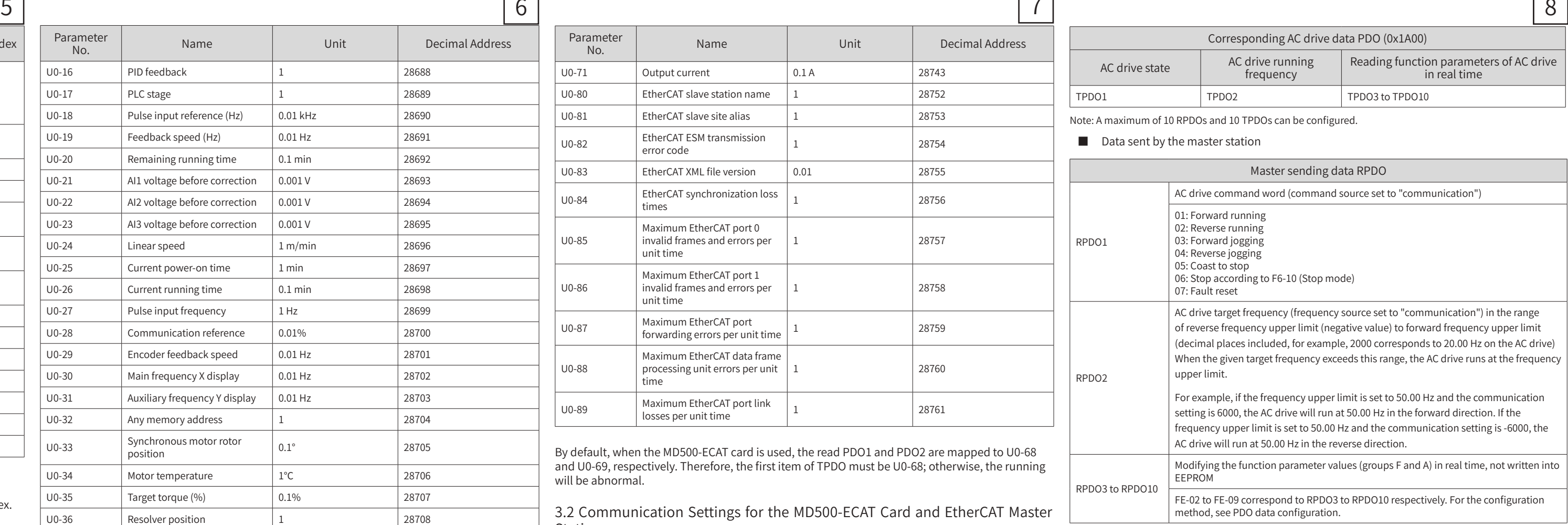

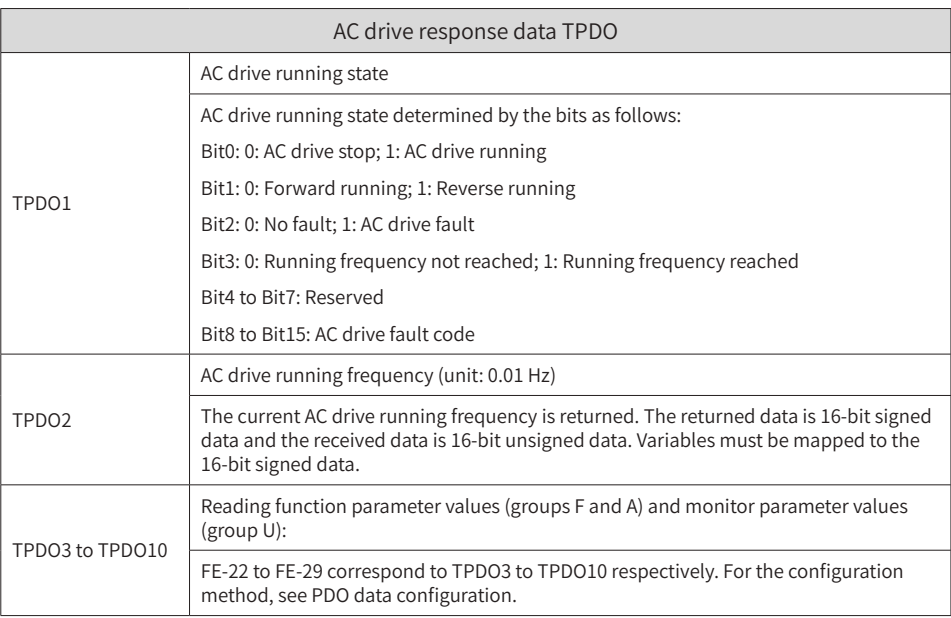

For details about the PDO definitions of other AC drives, see the corresponding AC drive user guides.

■ Service data object (SDO)

EtherCAT SDO is used to transfer non-cyclic data, such as communication parameter configuration and servo drive running parameter configuration. The EtherCAT CoE service types include:

- 1) Critical event message
- 2) SDO request
- 3) SDO response
- 4) TxPDO
- 5) RxPDO
- 6) Remote TxPDO sending request

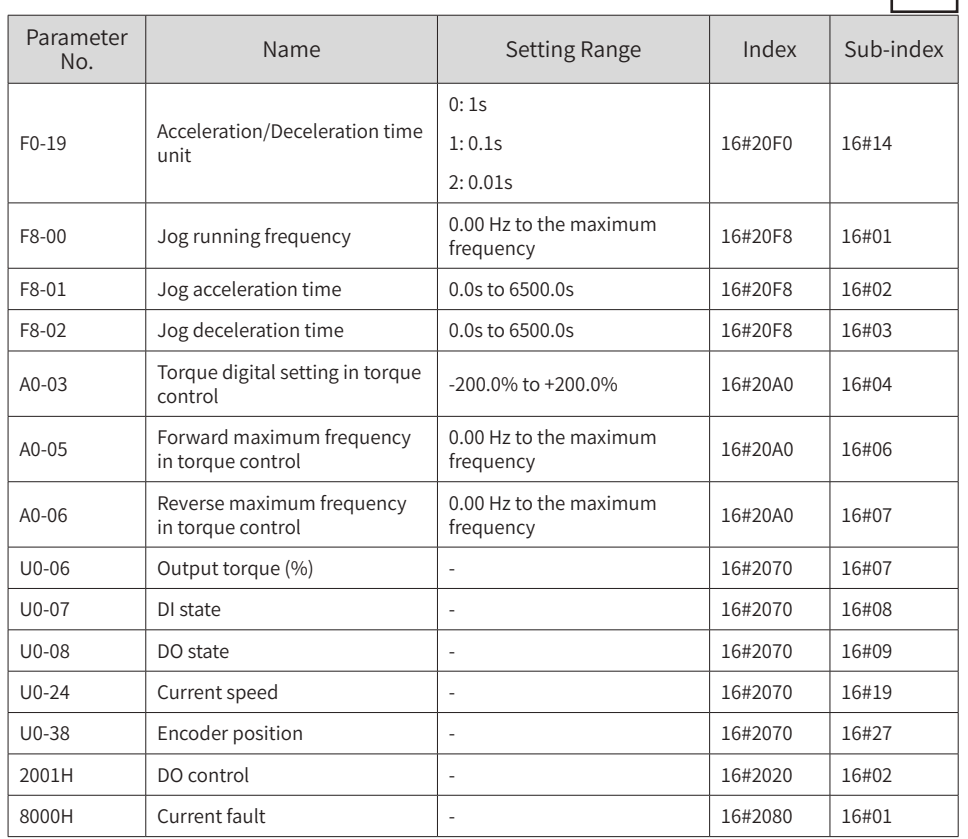

The AC drive parameter indices are described as below:

Each object within the dictionary shall be addressed uniquely by using an index and sub-index.

"Index": This field (hexadecimal) specifies the position of the same type of objects in the dictionary.

"Sub-index": This field specifies the offset of each object in the same index in hexadecimal format.

The mapping between AC drive parameters and the object dictionary is as follows:

Object dictionary index = 0x2000 + Parameter group number

Object dictionary sub-index = Hexadecimal of offset in parameter group + 1

By default, when the MD500-ECAT card is used, the written PDO1 and PDO2 are mapped to U3-17 and U3-16, respectively. Therefore, the first item of RPDO must be U3-17; otherwise, the running will be abnormal. Besides, if the eight higher bits of U3-17 are written with any non-zero value, the AC drive will report a communication fault (Err16).

■ Parameters related to communication monitoring

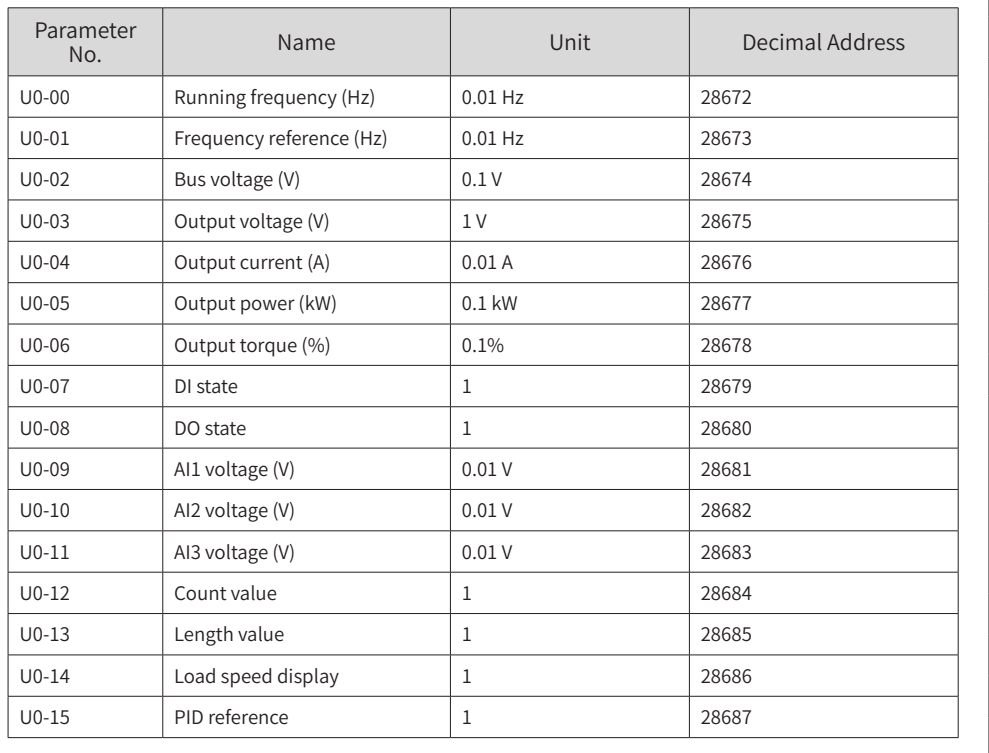

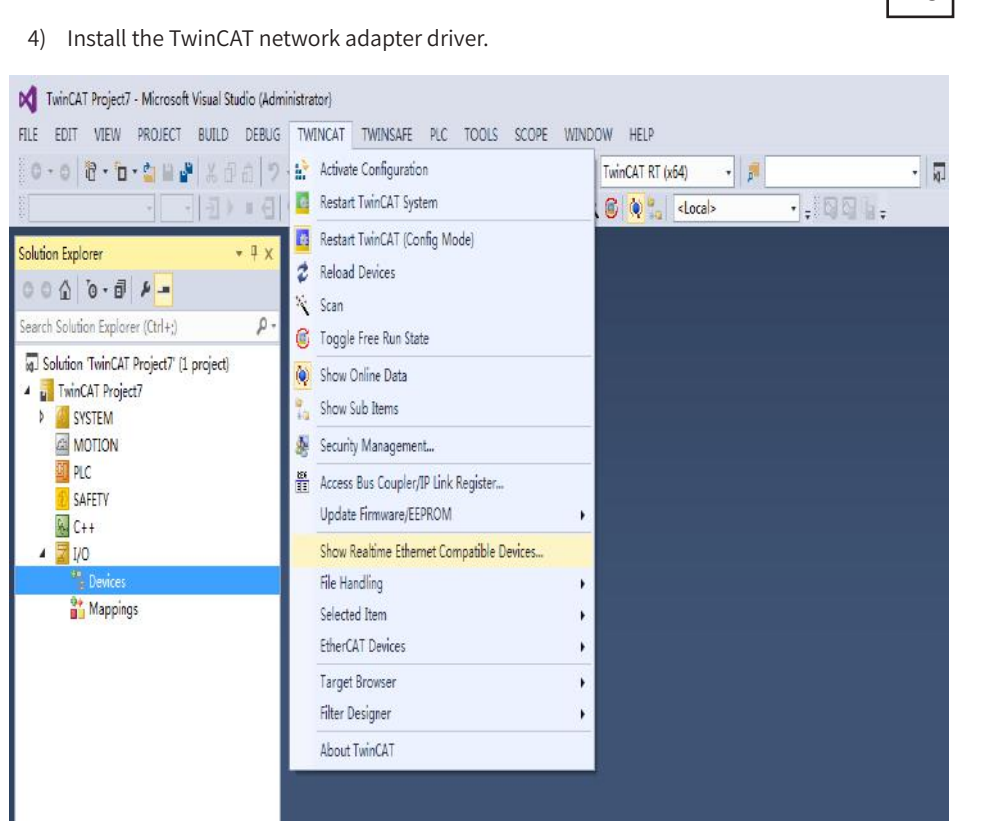

Choose **TWINCAT** > **Show Real Time Ethernet Compatible Devices…**. In the displayed dialog box, select the local network adapter in **Incompatible devices**, and click **Install**. After installation, the installed network adapter is displayed in **Installed and ready to use devices**.

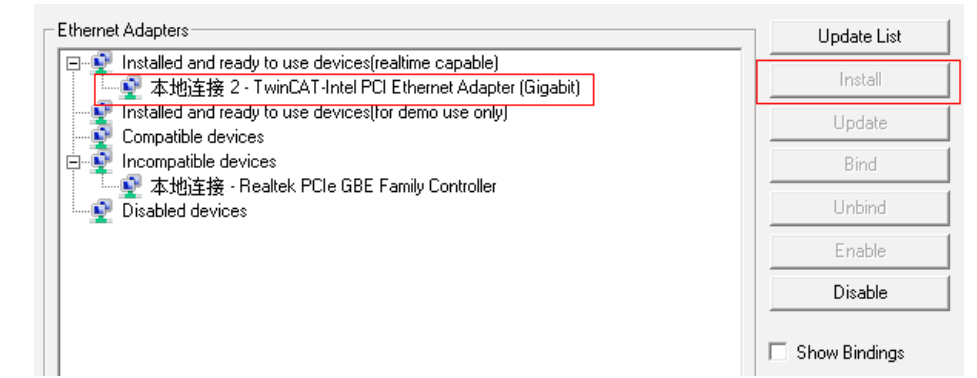

5) Search for devices.

Create a project, right-click **Device**, and then click **Scan** to search for devices, as shown in the following figure.

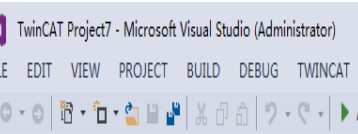

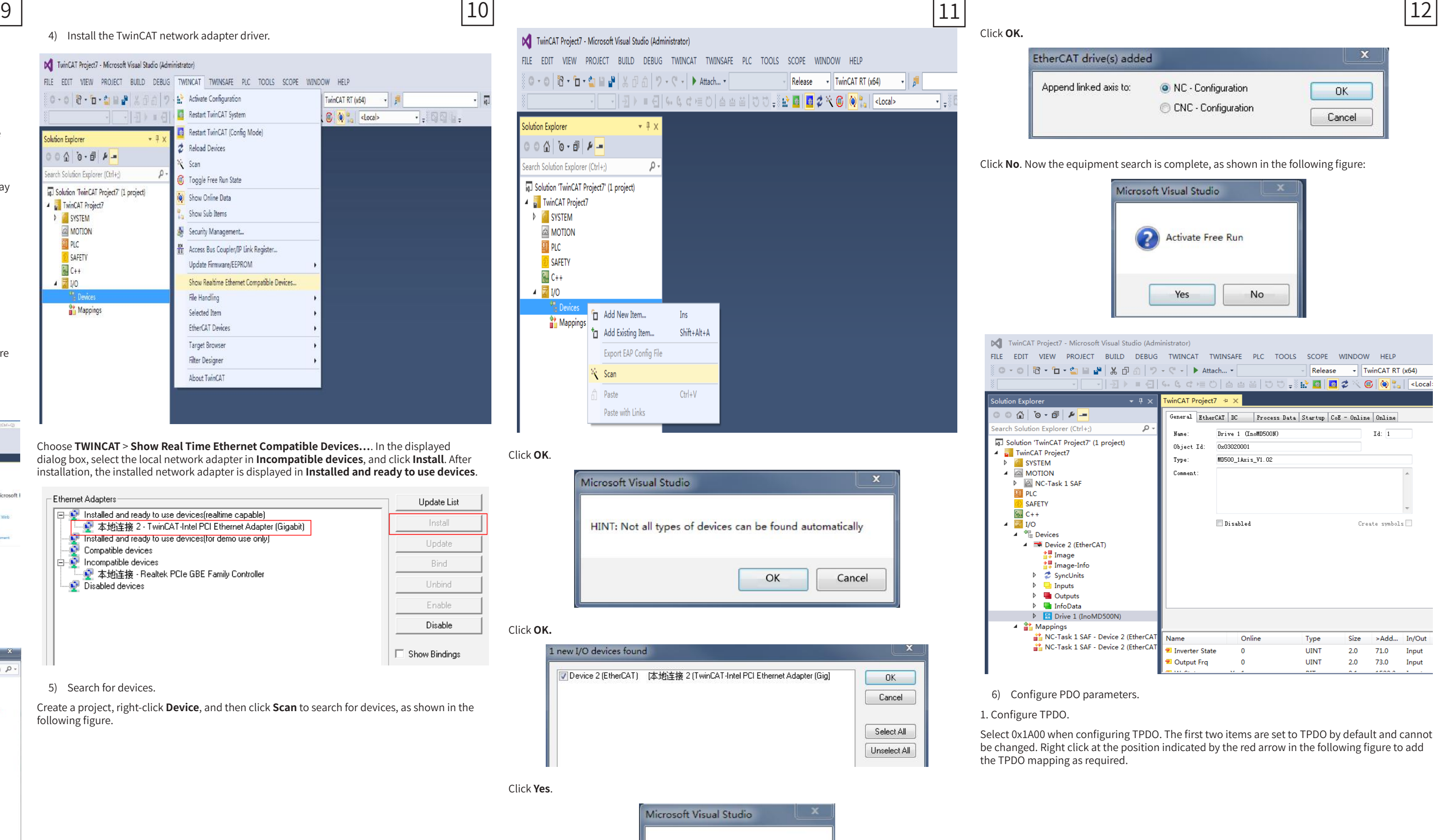

## $C$ lick **0**

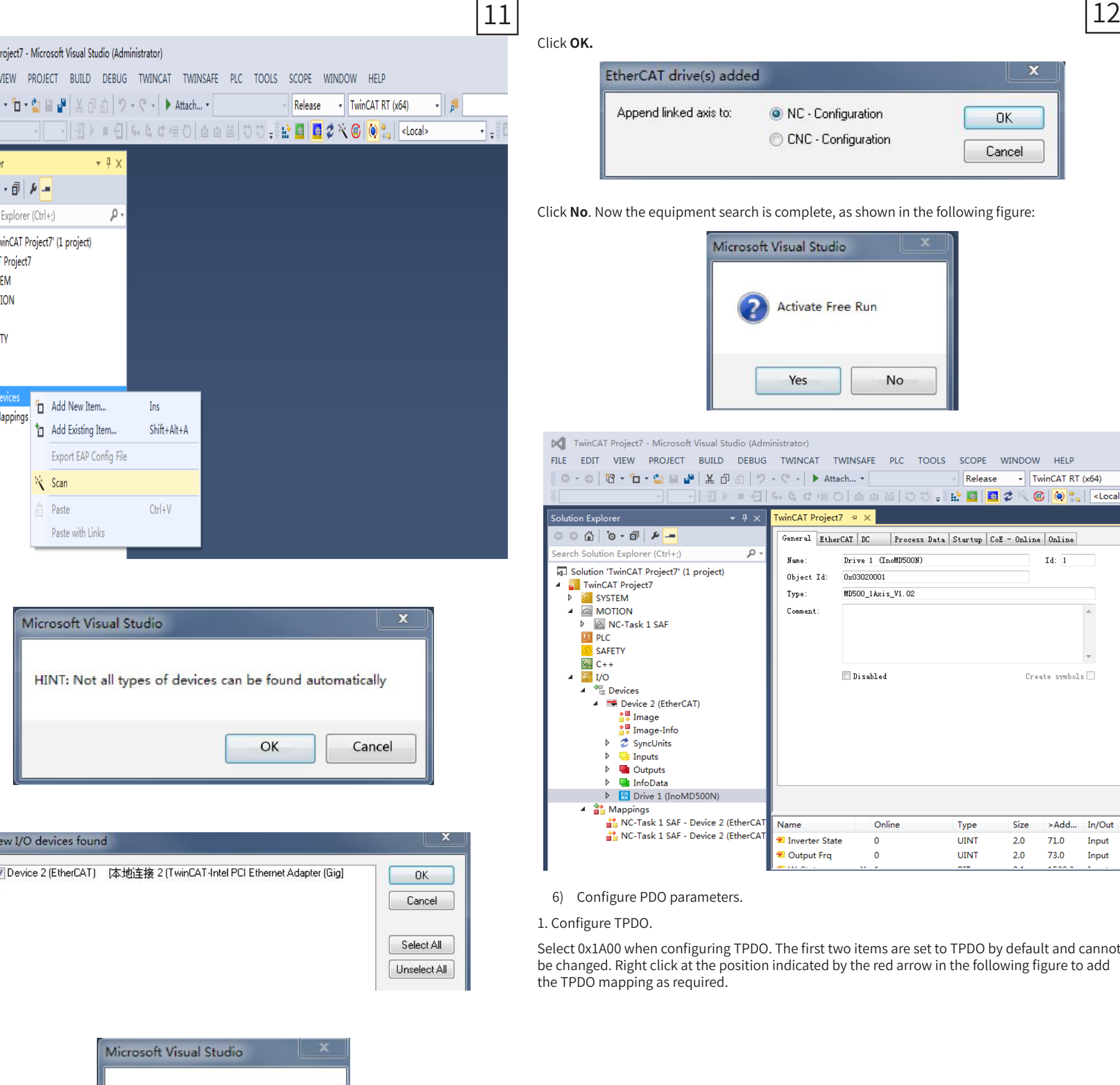

## **Click**

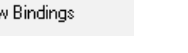

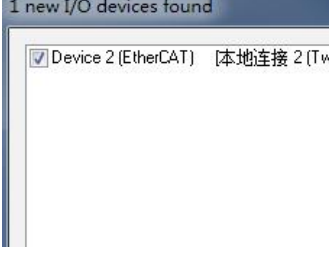

- 7) Remote RxPDO sending request
- 8) SDO information

Currently, the AC drive supports SDO requests and responses. For details about SDO-related parameters, see the MD500 and MD290 user guides.

## 3.3 Using the MD500-ECAT Card with Beckhoff's Controller

Beckhoff's TwinCAT master station is used as an example to describe the configuration of the MD500-ECAT card.

NOTE:

The 100M Ethernet network adapter with Intel chip must be used. Other network adapters may not support EtherCAT.

- 1) Install TwinCAT.
- Windows XP system: **tcat\_2110\_2230** is recommended.

Windows 7 32-bit system: **tcat\_2110\_2248** is recommended.

2) Copy the EtherCAT configuration file (MD500\_1Axis\_V1.03.xml.XML) of MD500 to the TwinCAT installation directory.

## TwinCAT2 directory: **TwinCAT\IO\EtherCAT**

## TwinCAT3 directory: **TwinCAT\3.1\config\IO\EtherCAT**

TwinCAT3 is used as an example in the following section. The operation steps for TwinCAT2 are similar.

3) Start TwinCAT.

## Click **New Project** to create a project.

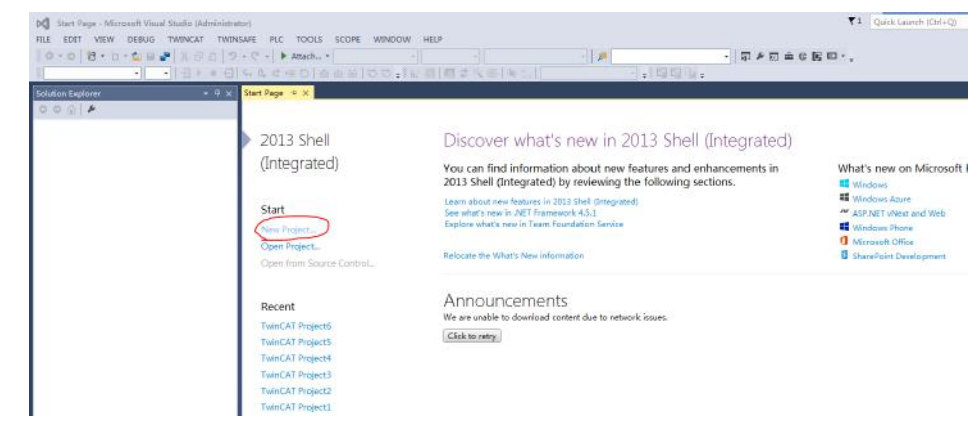

## Click **OK**.

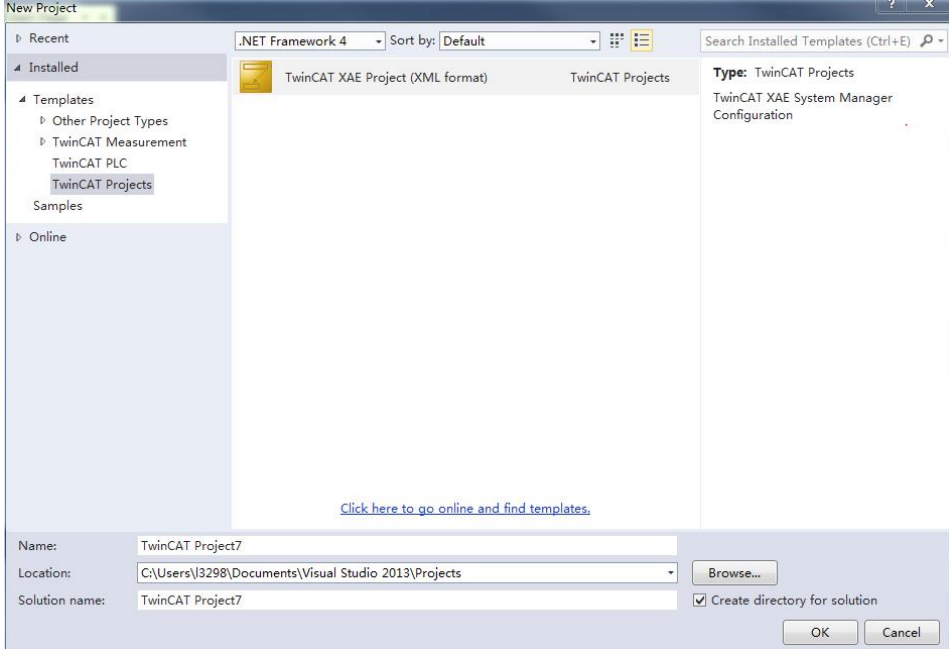

Click **Yes**.

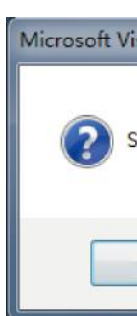

**O** Scan for boxes Yes No

## 2. Configure RPDO.

Select 0x1600 when configuring RPDO. The first two items are set to RPDO by default and cannot be changed. Right click at the position indicated by the red arrow in the following figure to add the RPDO mapping as required.

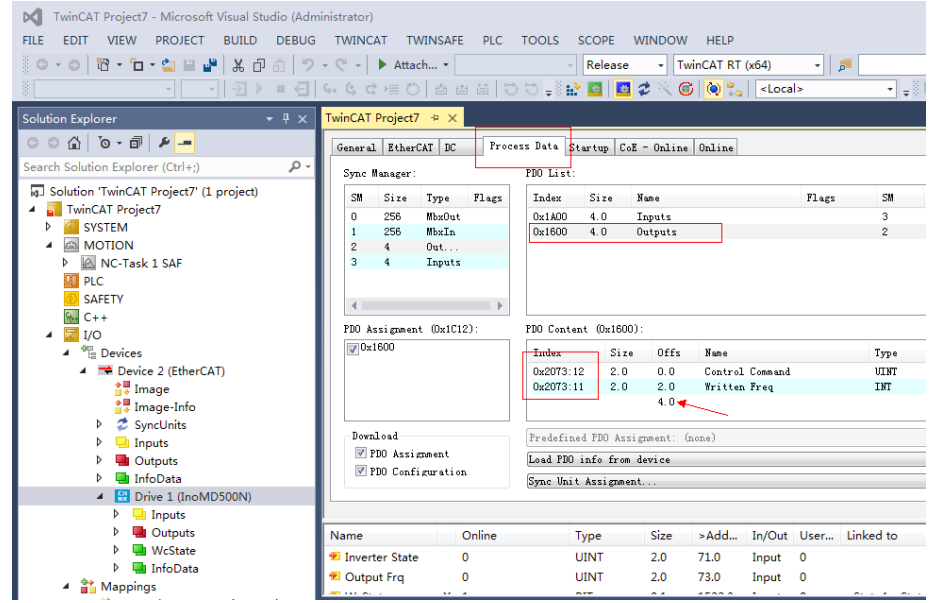

### 3. View the SDO data list.

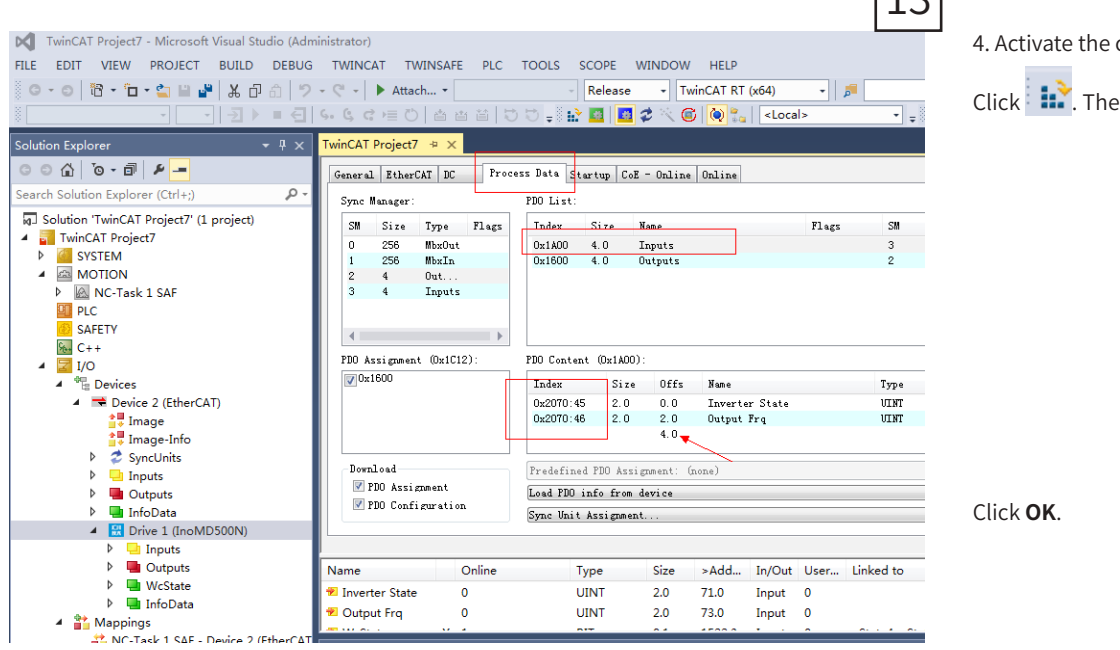

After the OP state is activated, you can view real-time data in the SDO data list or double-click the object dictionary to modify the SDO data.

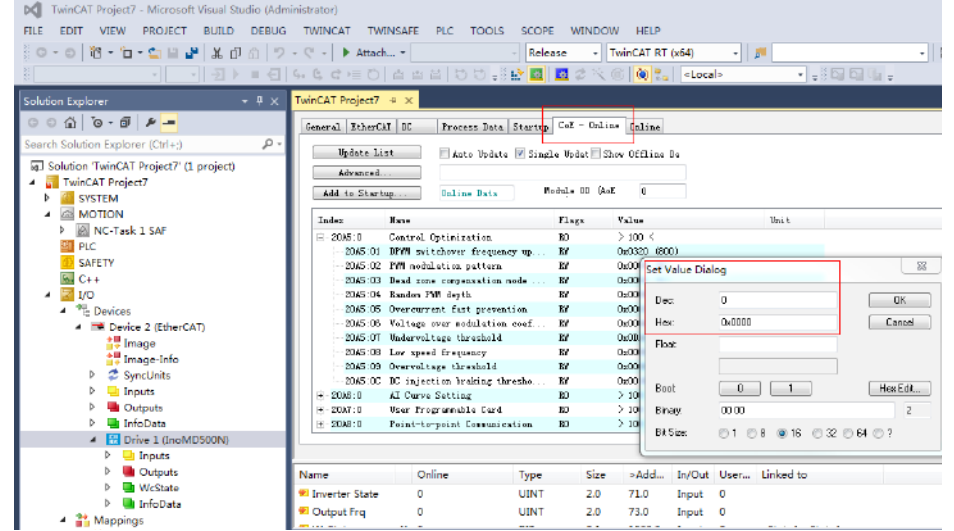

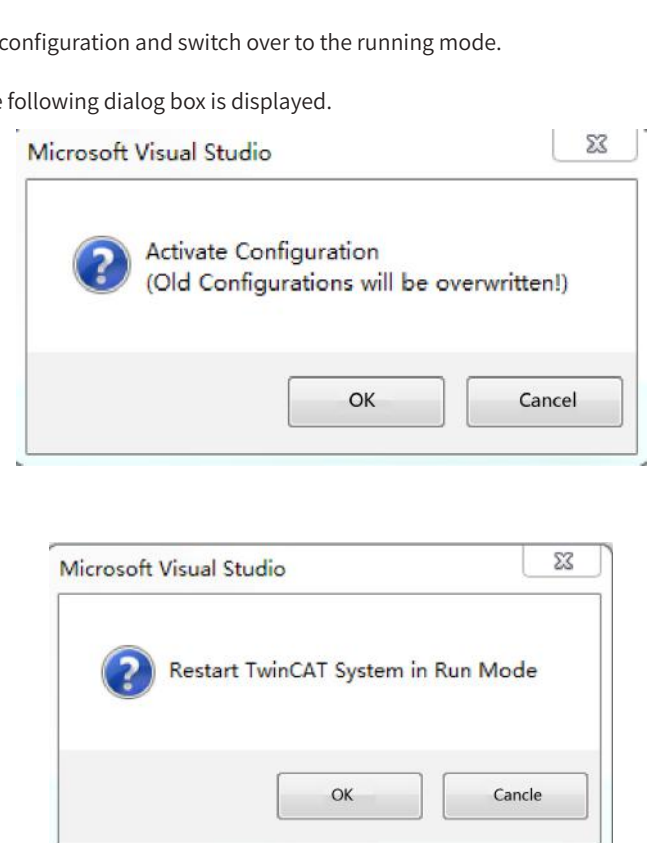

## Click **OK** to enter the OP state.

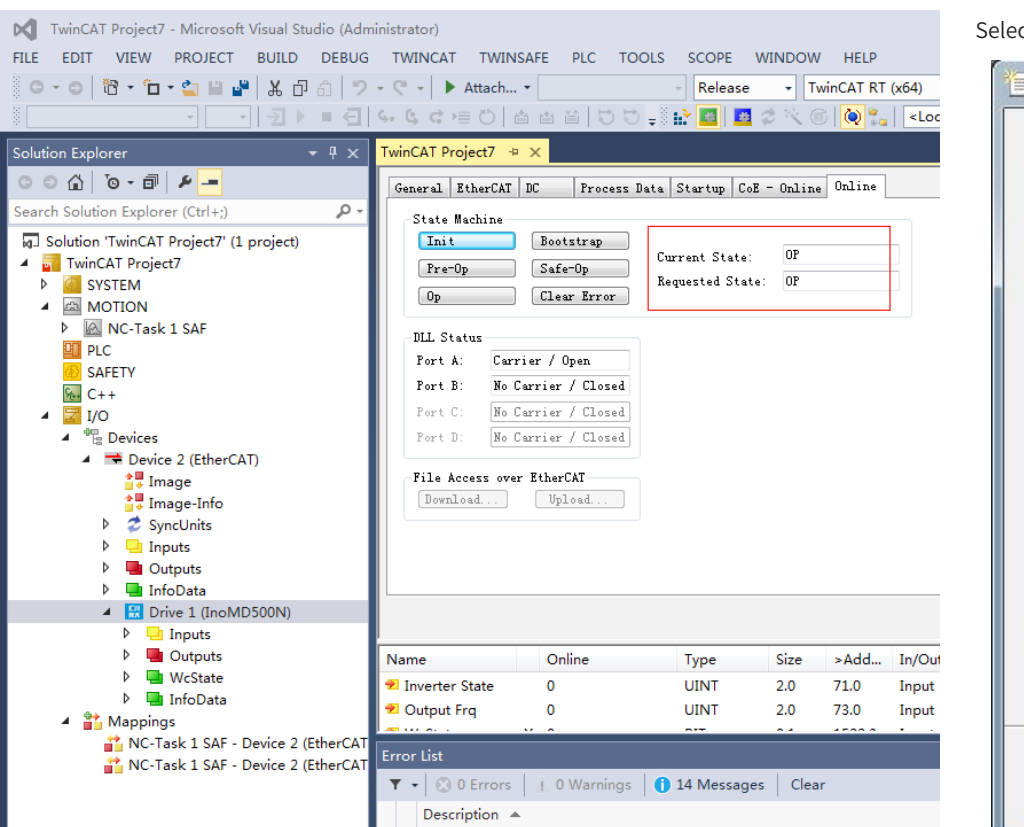

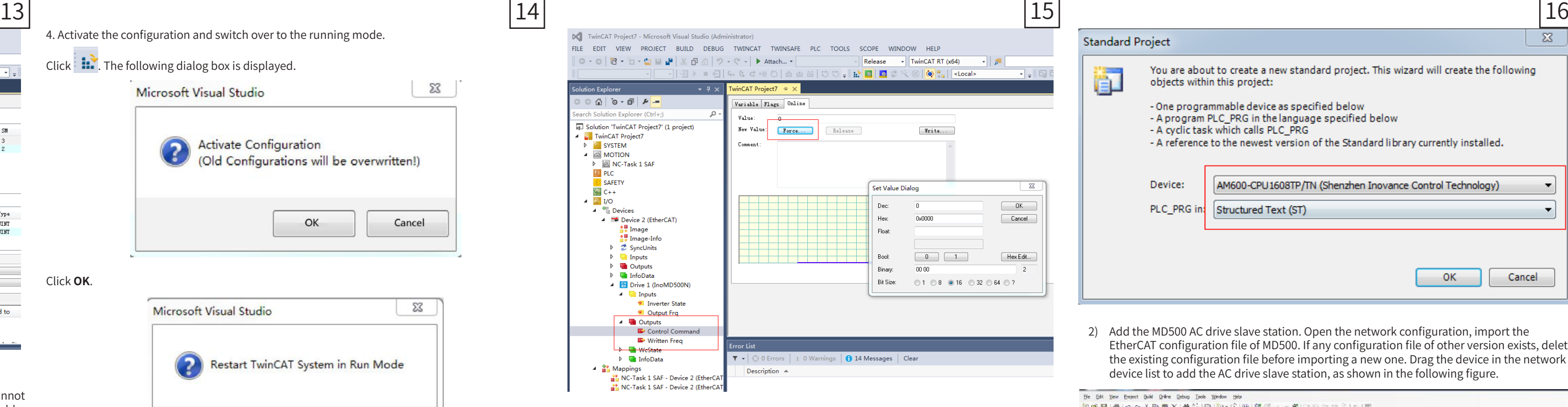

## 5. Control the AC drive through PDO.

Write corresponding values through the configured RPDO to control the AC drive.

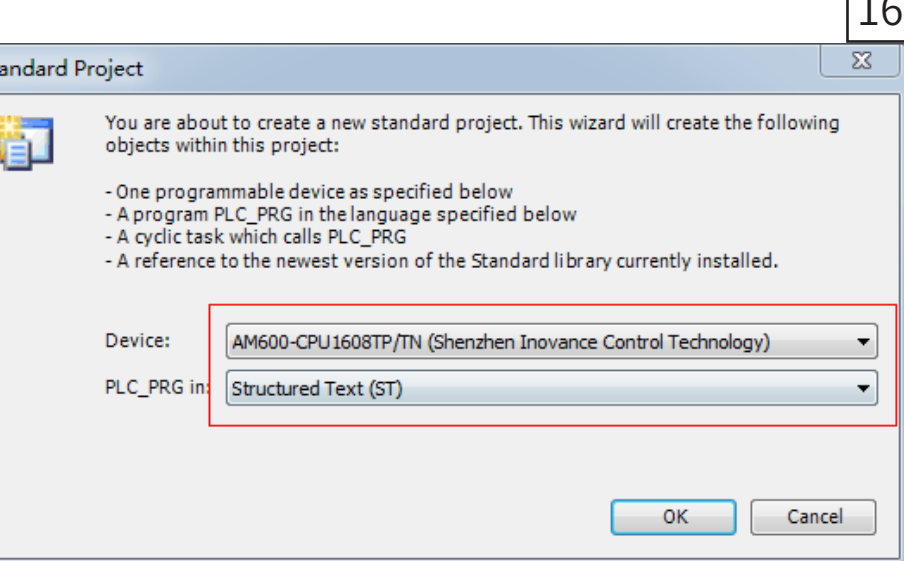

## 3.4 Using the MD500-ECAT Card with the AM600 Master Station

The AM600 master station is used as an example to describe how to use the MD500-ECAT card

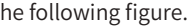

with the master station.

1) Start the software, and create an AM600 project.

## Select **AM600-CPU1608TP**, as shown in the

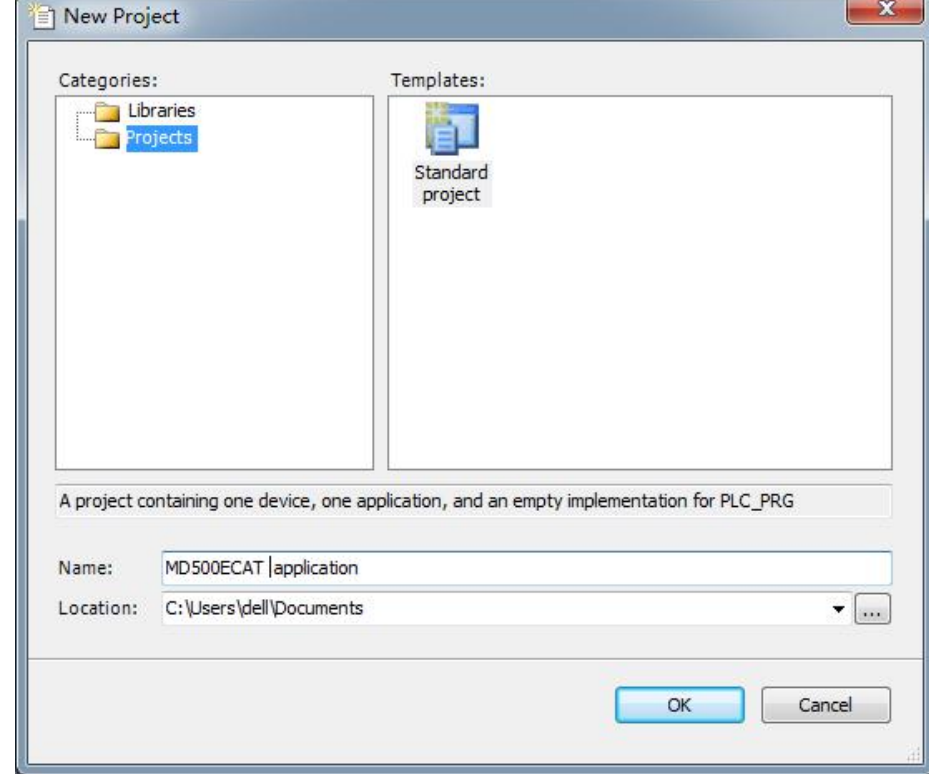

2) Add the MD500 AC drive slave station. Open the network configuration, import the EtherCAT configuration file of MD500. If any configuration file of other version exists, delete the existing configuration file before importing a new one. Drag the device in the network device list to add the AC drive slave station, as shown in the following figure.

![](_page_3_Picture_197.jpeg)

![](_page_4_Figure_0.jpeg)

 $\begin{array}{r} \textbf{Value} \\ 131474 \end{array}$ 

**InoMDSCON** 

 $\begin{array}{l} \rho \lvert \alpha \rvert \\ \rho \lvert \alpha \rvert \end{array}$ 

**IKDIT** 

## 3) Configure PDO parameters.

## Download the project to the PLC. Ele Edit View Broject Build Online Debug Tools Window Help port EDS File | Import GSD File | Import ECT File | a Zoom In | Zoom Out FtherCAT Port bus Slave **Im Free Proto** Perfect Port<br>
E-Displayer<br>
E-Displayer<br>
E-Displayer<br>
E-Displayer<br>
E-Displayer<br>
G-10-RTU-ECTA\_2.0.5.0 bus Slave **F** Free Protoco ink Master CANlink Slave Servo Drives Servo Drives<br>-- <mark>C</mark>I ES810N\_ECAT\_v1.2<br>-- CI SV510N\_ECAT\_v2.6.7<br>-- CI SV510N\_ECAT\_v1.1.2 busTCP Slave SV520N-Ecat v0.0.5 VS20N-Ecat\_v0.0.5<br>
Multi\_Axis Drive<br>
Multi\_Axis Drive<br>
Multi\_Axis Drive<br>
IS810\_1Axis\_V1.01<br>
IS810\_2Axis\_V2.01<br>
IS820\_3Axis\_V3.02<br>
IS820\_3Axis\_V3.02<br>
IS820\_4Axis\_V4.02 - MI SV820\_4Axis\_V4.02<br>- Migital IO<br>- MI AM600\_0808ETNE\_1.4.3.0<br>- MI GR.10\_0808ETNE\_1.4.3.0<br>- MI GR.10\_0808ETNE\_1.4.3.0<br>- Migital To 1616ETNE\_1.4.3.0 GR.10-ADE\_1.4.2.0 Pulse Output<br>
M600-4PME\_1,4,3,0<br>
H AM600-4PME\_1,4,3,0<br>
H GR10-4PME\_1,4,3,0  $rac{1}{\sqrt{2}}$ Encoder Input<br>Encoder Input<br>M600-2HCE\_1.4.2.0

Right click at the position indicated by the red arrow in the following figure to add the TPDO mapping as required. **Control Command** and **Inverter State** of the RPDO cannot be changed and they must be set as the first items. Otherwise, the running will be abnormal.

![](_page_4_Figure_16.jpeg)

#### Scan the devices.

![](_page_4_Figure_19.jpeg)

![](_page_4_Picture_286.jpeg)

#### View TPDO data and write RPDO data in real time through EtherCAT I/O mapping.

![](_page_4_Picture_287.jpeg)

Parameter values can be viewed and directly written in through the online CoE.

![](_page_4_Picture_288.jpeg)

![](_page_4_Picture_289.jpeg)

## 3.5 Using the MD500-ECAT Card with Omron's Master Station

Omron's NX701 master station is used as an example to describe how to use the MD500-ECAT

![](_page_4_Picture_290.jpeg)

card with the MD500 AC drive.

1) Create a project.

Device: Set it according to the actual controller model.

Version: 1.09 or later version. NX701-1600 only supports 1.10 or later version.

![](_page_4_Picture_6.jpeg)

2) Perform communication settings.

## Enter the main interface and choose **Controller** > **Communications Setup** to set the control

![](_page_4_Picture_291.jpeg)

![](_page_4_Picture_292.jpeg)

mode for the computer and controller.

### Select **Direct connection via USB**. Go to next step if the test is successful.

![](_page_4_Picture_10.jpeg)

3) Import the XML configuration file.

Double-click **EtherCAT** on the left nevigation pane, and then select and right-click on the master device. In the displayed **ESI Library** dialog box, click **Install (File)**, and select the XML configuration file of the MD500\_ECAT card to import the XML file.

4) Scan the devices.

Switch the controller to the online running mode.

Observe the controller status in the lower right corner: online, running mode.

![](_page_4_Picture_293.jpeg)

Scan the device and add the slave station. Choose **Configurations and Setup** > **EtherCAT** on the left nevigation pane. Right click on the master device, and then select **Compare and merge with Actual Network Configuration** to have the controller automatically scan all slave stations in the network (a fault will be reported if any station number is 0). After the scanning is complete, click **Apply actual network configuration** in the displayed dialog box. Now, the added slave can be viewed on the main interface.

Note: For the MD500-ECAT card, the station alias can be modified through the parameter Fd-02 or the software tool of the master station (the AC drive software must be updated to the version required in "3.1 Communication Configuration for the MD500-ECAT Card and MD500 AC Drive"). The modified station alias takes effect upon next power-on.

![](_page_4_Picture_294.jpeg)

### 5) Set the parameters.

 $4.9.0.7$ 

### Switch the controller to the offline mode.

ca d < x = = a + = | = |

![](_page_5_Picture_20.jpeg)

![](_page_5_Figure_0.jpeg)

![](_page_5_Picture_1.jpeg)

Set the PDO mapping (I/O mapping distribution).

## 6) Edit the PLC program.

![](_page_5_Picture_3.jpeg)

![](_page_5_Picture_4.jpeg)

![](_page_5_Figure_5.jpeg)

After all the setting and programming are complete, switch over to the online state, and download the program to the controller.

![](_page_5_Picture_7.jpeg)

書籍意力

view Explorer offer  $0 -$ 

## 4. Troubleshooting

The following table describes the faults that may occur during the usage of the MD500-ECAT card and AC drive.

## Table 4-1 Fault causes and solutions

![](_page_5_Picture_11.jpeg)

![](_page_5_Picture_395.jpeg)

The MD500-ECAT card can be replaced directly when a slave node is faulty (only the MD500-ECAT card is faulty) without performing device configuration again.

Prerequisites for directly replacing the MD500-ECAT card:

- 
- 1. Ensure that the wiring sequence is consistent before and after replacing the MD500-ECAT card.
- 2. The internal XML file versions of the original MD500-ECAT card and new MD500-ECAT card must

## **INOVANCE** Warranty Agreement

be consistent.

3. If a station alias has been configured for the original MD500-ECAT card, the alias of the new device must be consistent with that of the original device.

![](_page_5_Figure_17.jpeg)

- 1) Inovance provides an 18-month free warranty to the equipment itself from the date of manufacturing (subject to the information indicated by the barcode on the product) for the failure or damage under normal use conditions.
- 2) Within the warranty period, maintenance will be charged for the damage caused by the following reasons:
- a. Improper use or disassembly/repair/modification without prior permission
- b. Fire, flood, abnormal voltage, natural disasters, and secondary disasters
- c. Hardware damage caused by dropping or transportation after procurement
- d. Operations not following the user instructions
- e. Damage out of the equipment (for example, external device factors)
- 3) The maintenance fee is charged according to the latest Maintenance Price List of Inovance.
- 4) If there is any problem during the service, contact Inovance's agent or Inovance directly.
- 5) You are assumed to agree on terms and conditions of this warranty agreement by purchase of the product. Inovance reserves the rights for explanation of this agreement.

## **Suzhou Inovance Technology Co., Ltd.**

Address: No.16, Youxiang Road, Yuexi Town, Wuzhong District, Suzhou 215104, P.R. China

Website: http://www.inovance.com

![](_page_5_Picture_22.jpeg)